# **Utilisation de TEAMS sur OFFICE 365**

# Organiser un cours à distance par visioconférence

#### **Accès et procédure**

→ Se connecter sur Office 365, comme d'habitude [www.office.com](http://www.office.com/)

Après connexion, l'ensemble des applications OFFICE s'affichent. Cliquez sur TEAMS.

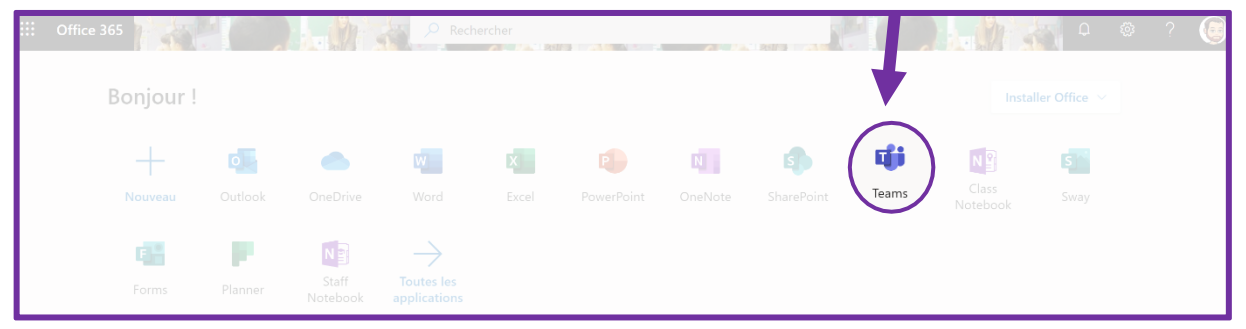

**La page d'accueil de TEAMS apparait. Analysons le volet sur la gauche**.

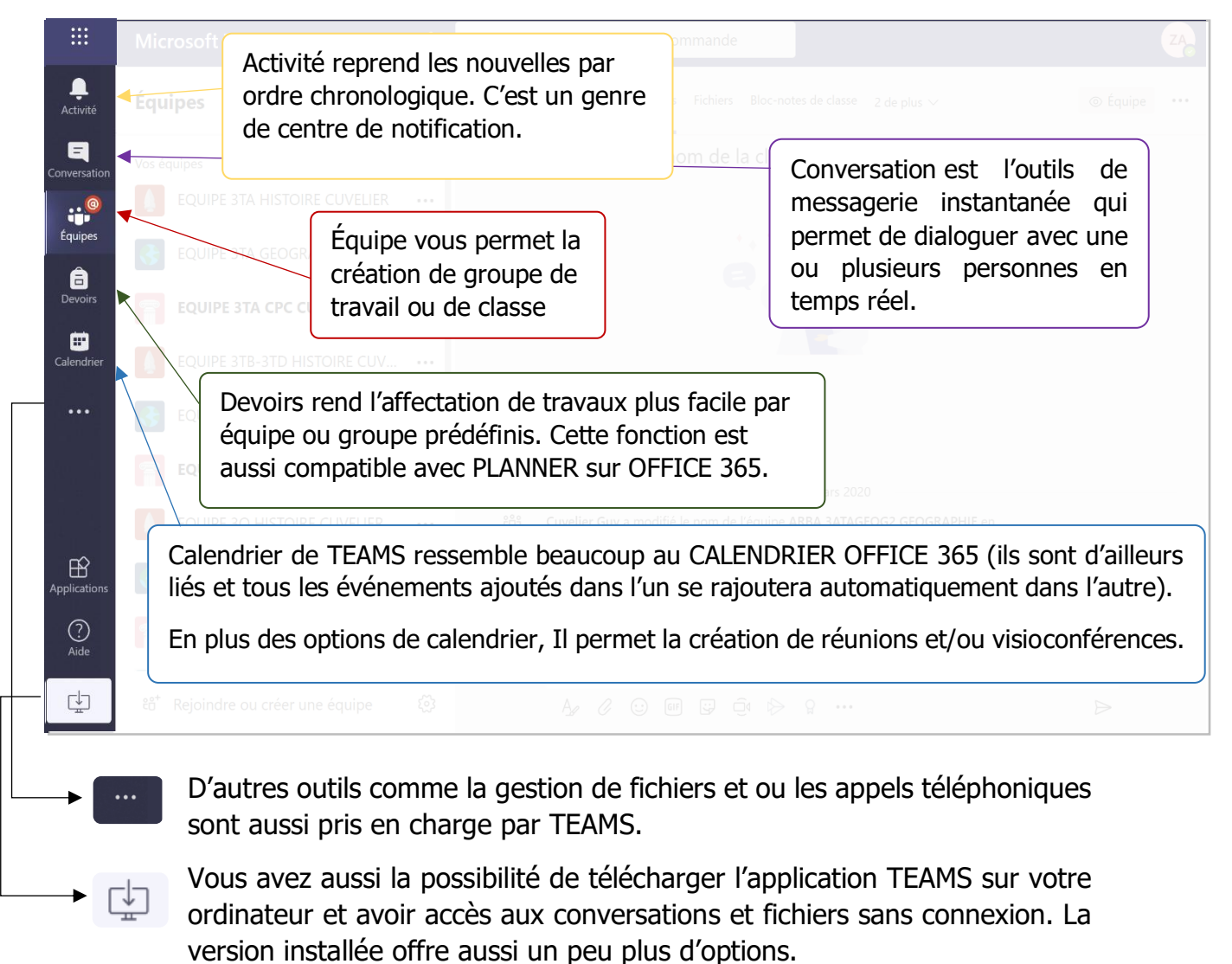

## **Utilité**

L'outils TEAMS de Microsoft OFFICE permet la gestion de groupes classes/professeurs ainsi que la communication privée entre deux membres de la même organisation (ici tous les membres de la Ville de Bruxelles dont l'adresse se finie par « .education »).

Des visioconférences peuvent aussi être organisées pour discuter avec des équipes ou pour donner cours à distance.

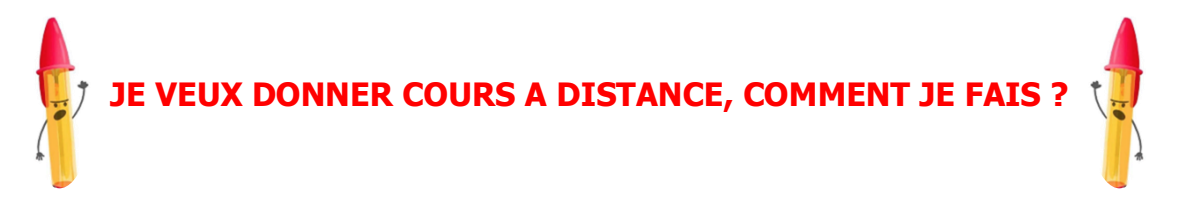

#### **D'abord, créer une équipe !**

Avant d'organiser une réunion avec vos élèves pour donner cours à distance, il convient de créer vos équipes. Pour créer une nouvelle équipe cliquez sur l'icône « Équipe » du tableau de bord. La fenêtre suivante apparaît. Vous trouverez l'option « rejoindre ou créer une équipe » en bas à gauche de celle-ci. Il suffit alors de cliquer sur le bouton « Créer une équipe ».

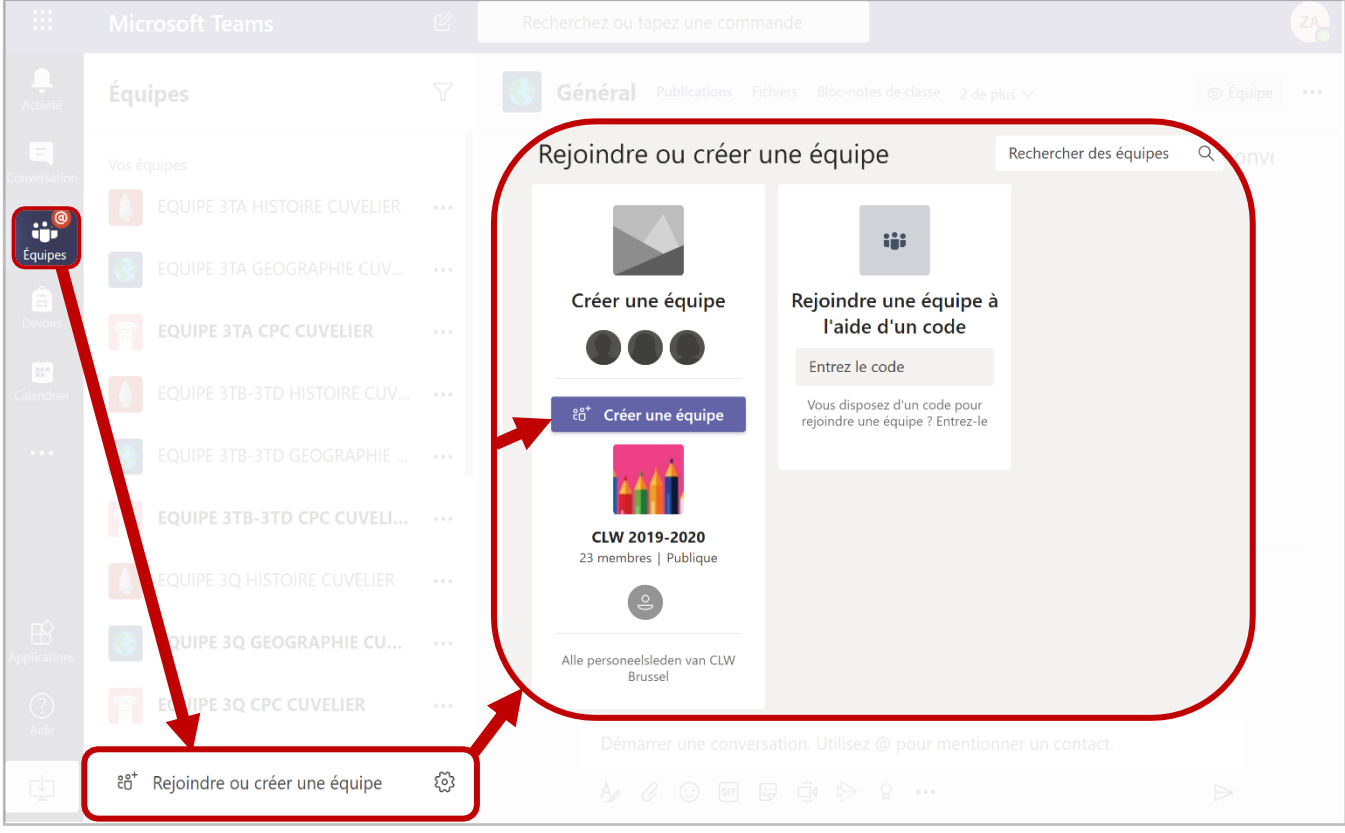

### **Ensuite, organiser une réunion !**

Après avoir donné un nom à votre groupe et y avoir ajouté des membres (étudiant et/ou enseignant), vous pouvez enfin entreprendre la création d'une réunion pour organiser une visioconférence. Pour ce faire, cliquez sur l'icône « Calendrier ».

Sur cette nouvelle fenêtre, vous trouverez en haut à droite deux boutons :

#### $+$  Nouvelle réunion

Permet de planifier une réunion avec visioconférence avec différents membres/équipe et de leur envoyer une invitation (avec la possibilité d'une confirmation de participation).

Rejoindre maintenant

Permet de lancer directement une visioconférence et d'y inviter une équipe ou d'autres membres.

## **Attention, ça va commencer !**

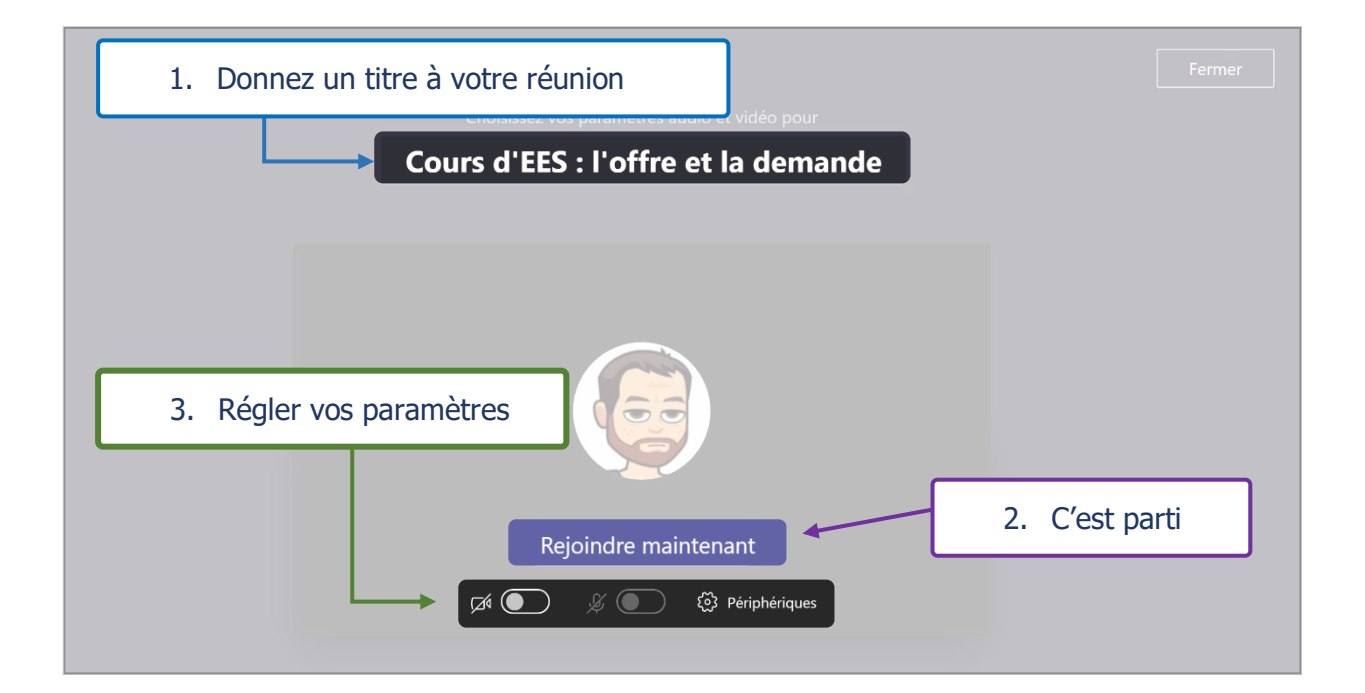

Les paramètres permettent d'activer/désactiver micro et caméra. Vous pouvez aussi régler plus de détails dans « Périphériques ».

# **Enfin, la réunion commence**

Une nouvelle barre apparaît en dessous de l'écran. Elle permet de paramétrer la réunion.

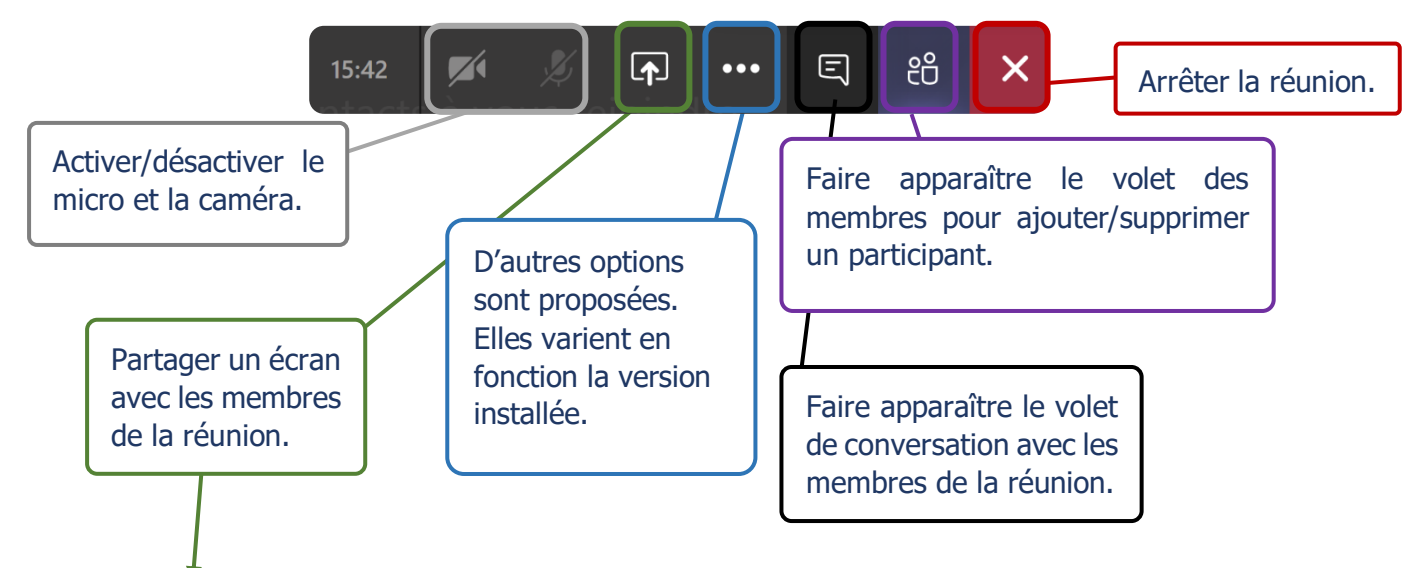

# **Partager ! Mais pas n'importe quoi !**

Les réunions TEAMS vous permettent d'afficher autre chose que votre tête. En effet, vous pouvez partager un écran ou un fichier PowerPoint avec les participants.

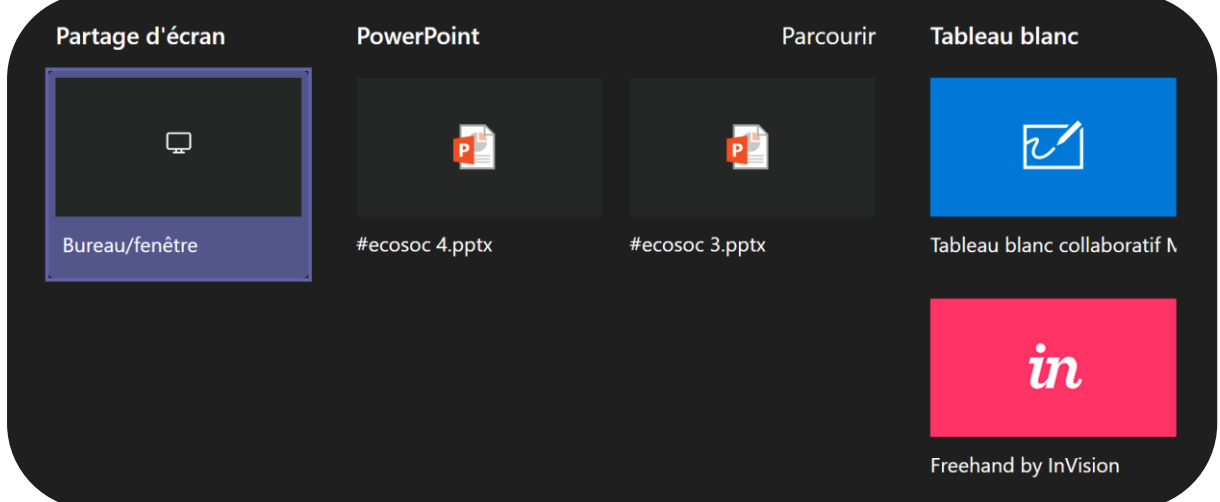

La première option est de partager votre bureau, mais vous pouvez aussi limiter le partage à une seule fenêtre (les élèves ne doivent forcément voir tout ce qui se trouve sur votre bureau  $\odot$ ).

Sur le côté droit, d'autres options d'animation existent. Comme par exemple, le tableau blanc collaboratif qui permet de noter ou de dessiner directement dans un espace de travail partagé (cette option sera plus efficace avec une tablette qu'avec une souris).

**Pour toute question complémentaire, n'hésitez pas à me contacter : samir.elharchi@brucity.education**